Tango

# **Googleスライドのページサイズを 変更する方法**

8 Steps [View most recent version on Tango](https://app.tango.us/app/workflow/69919583-44f7-4d8e-ab4b-268948406ed5?utm_source=pdf&utm_medium=pdf&utm_campaign=workflow%20export%20links) [

Created by

Creation Date

yumi t

February 17, 2023

Last Updated February 17, 2023

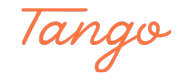

STEP 1

**[Googleスライドを開く](https://docs.google.com/presentation/d/1lu21fo0nKmGhDoHt0DRD62zit_ZHwDl54Hqrv0ybCH4/edit#slide=id.p)**

まずは、ページサイズを変更したいスライドを開きます。

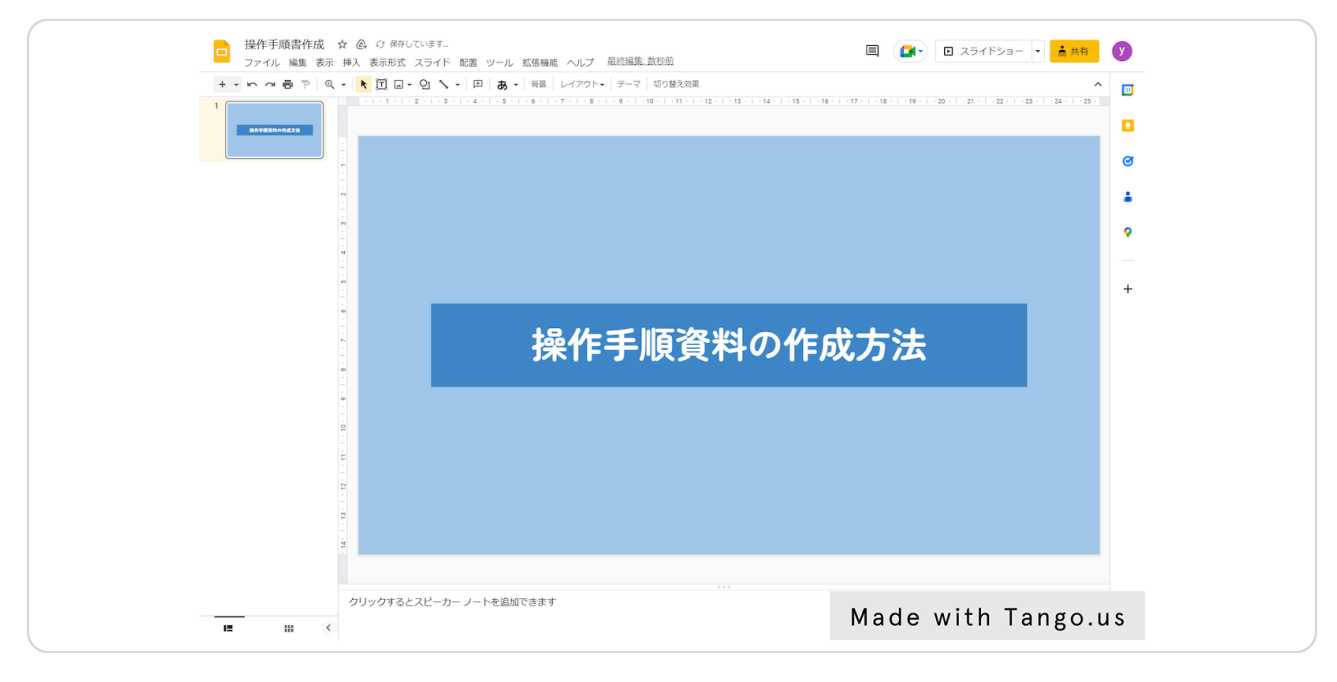

#### STEP 2

## **メニューバーの中にある「ファイル」をクリック**

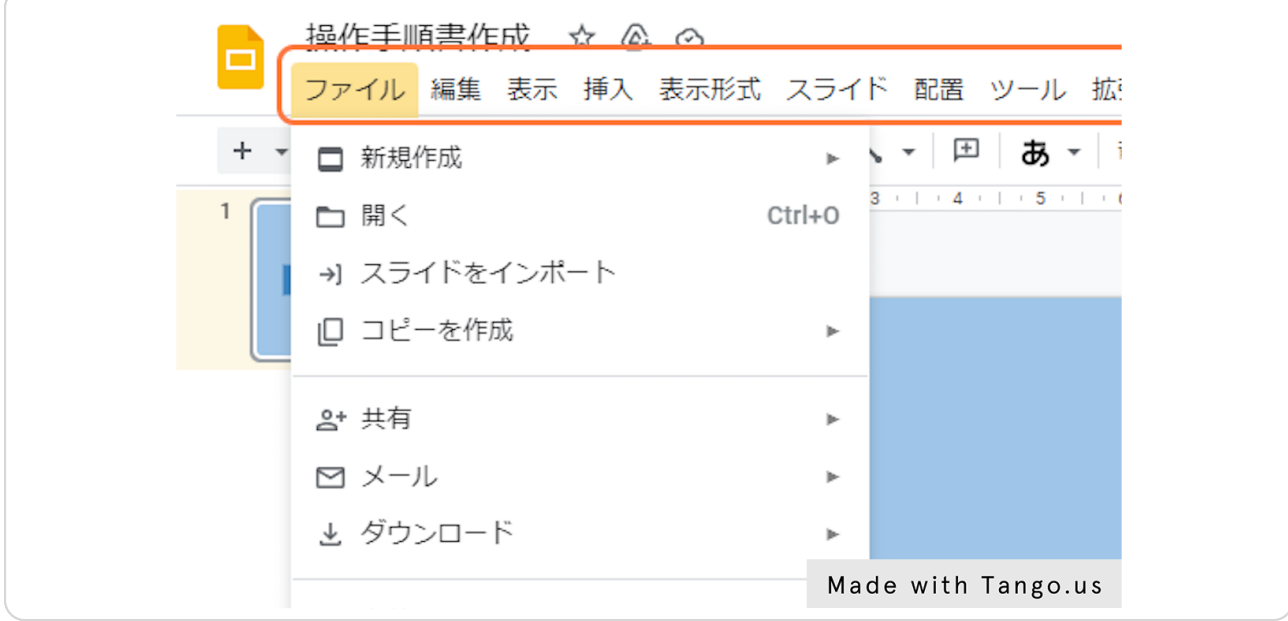

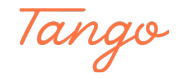

**ファイルの中にある「ページ設定」をクリック**

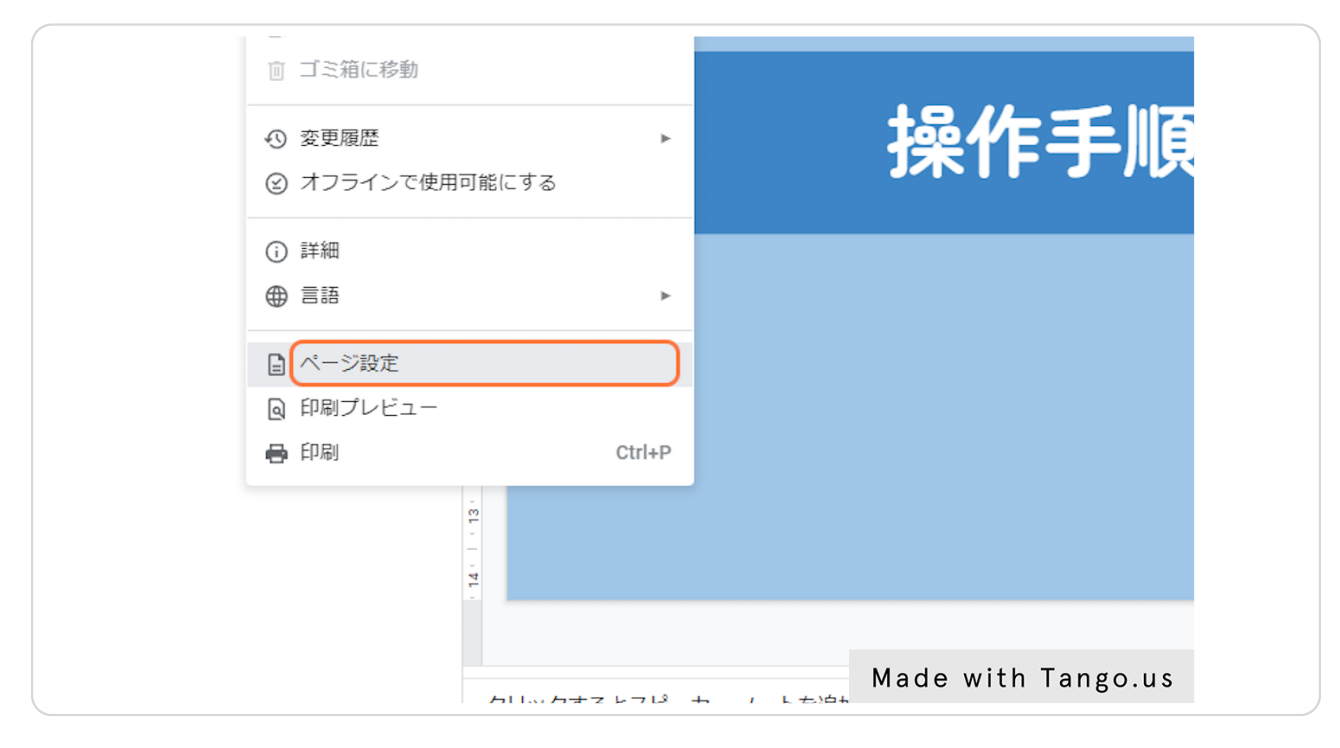

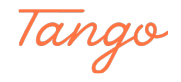

STEP 4

#### **カスタムを選択**

表示されたポップアップを確認すると、あらかじめ「ワイドスクリーン(16:9)」になって-いるかと思います。

今回は、1:1の正方形に変更したいため、「カスタム」へ変更し「適用」をます。

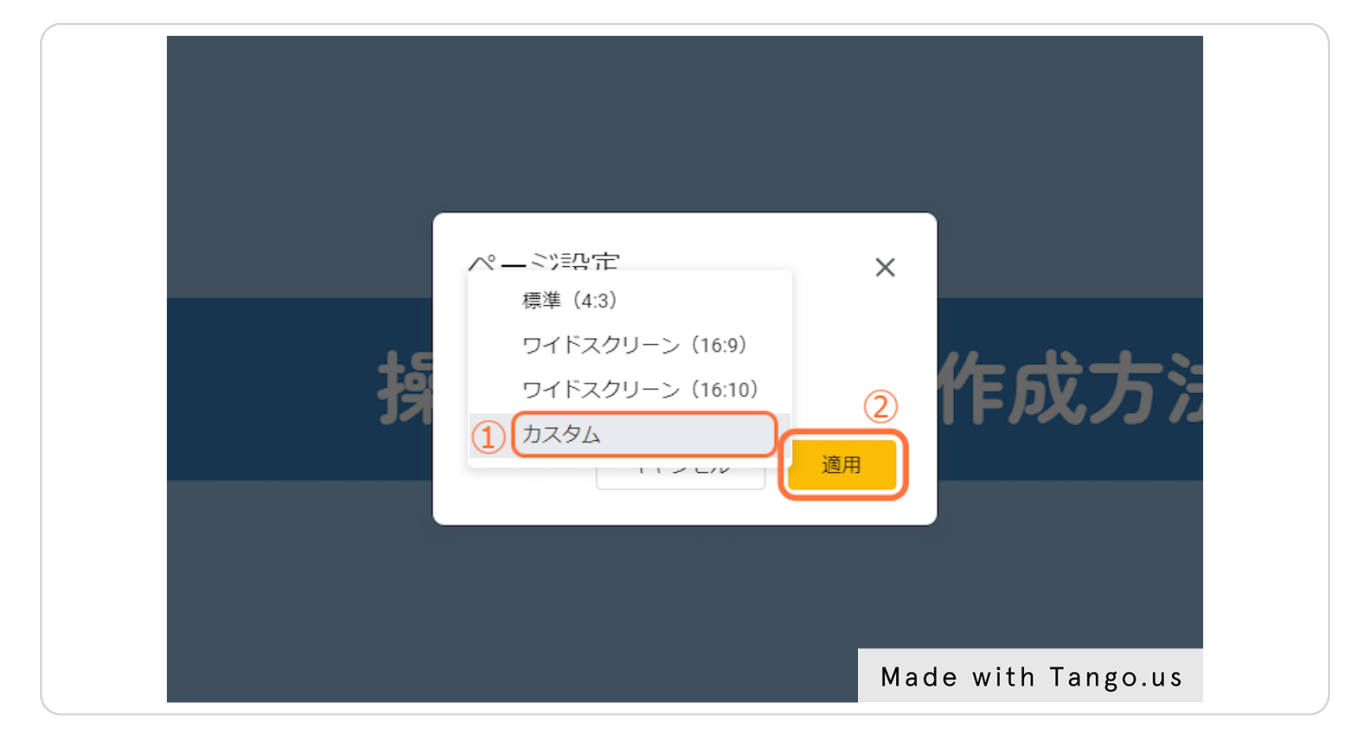

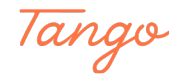

#### **単位を選択**

「カスタム」を選択すると、任意にサイズを決められるようになります。 Webではよく「ピクセル」数で設定することが多いので、今回は「ピクセル」単位を選択-します。

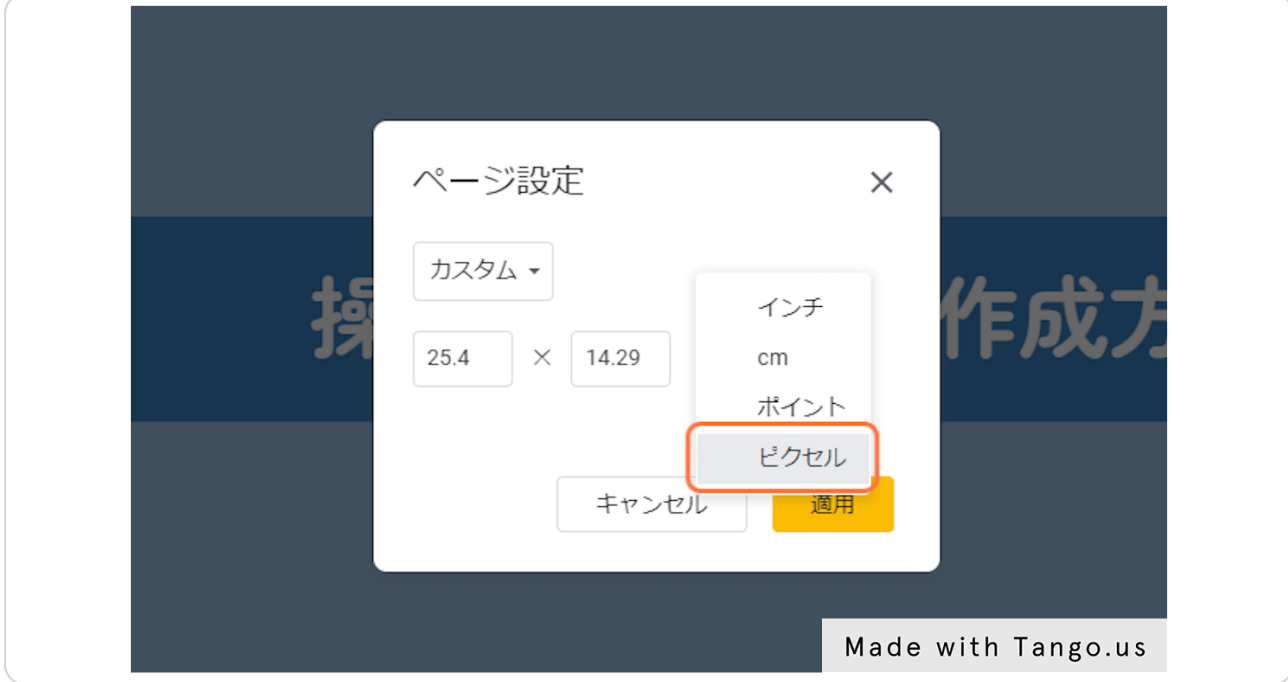

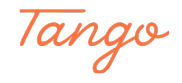

### **数値を入力**

「単位選択」のあとは、任意の数値を入力します。 今回は200×200ピクセルの正方形とします。

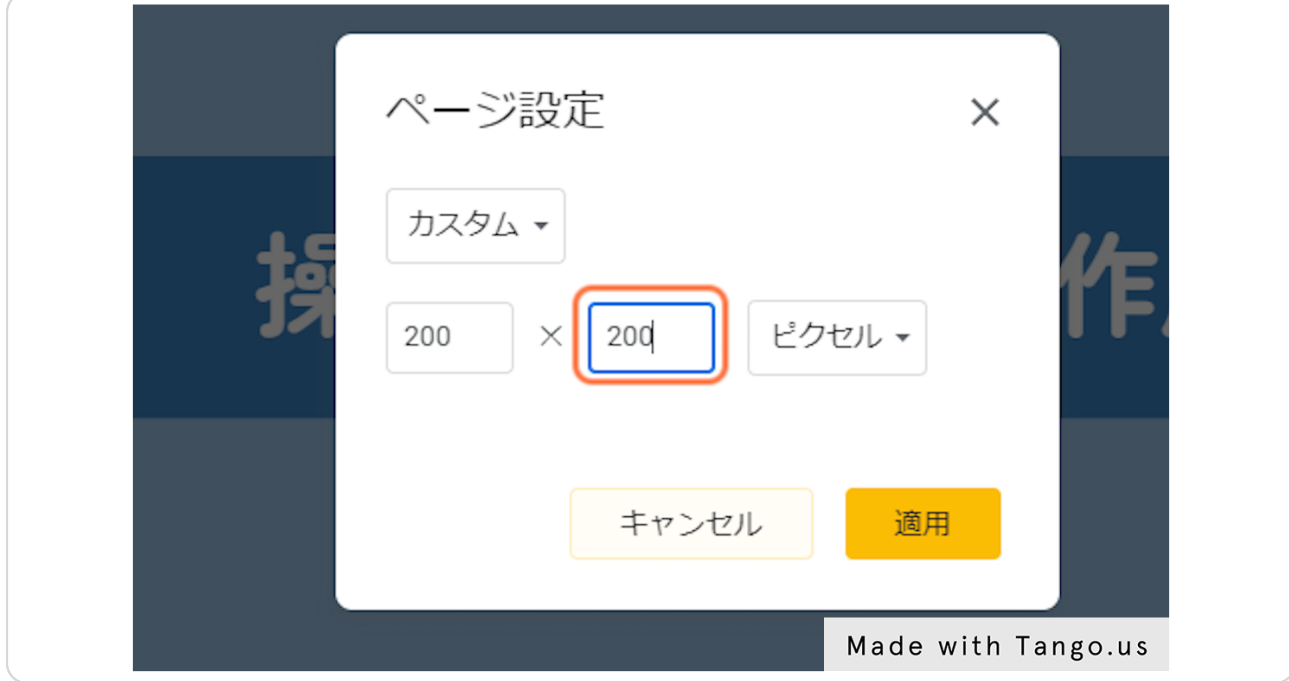

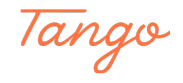

# **「適用」をクリック**

数値の入力が完了したら、「適用」をクリックします。

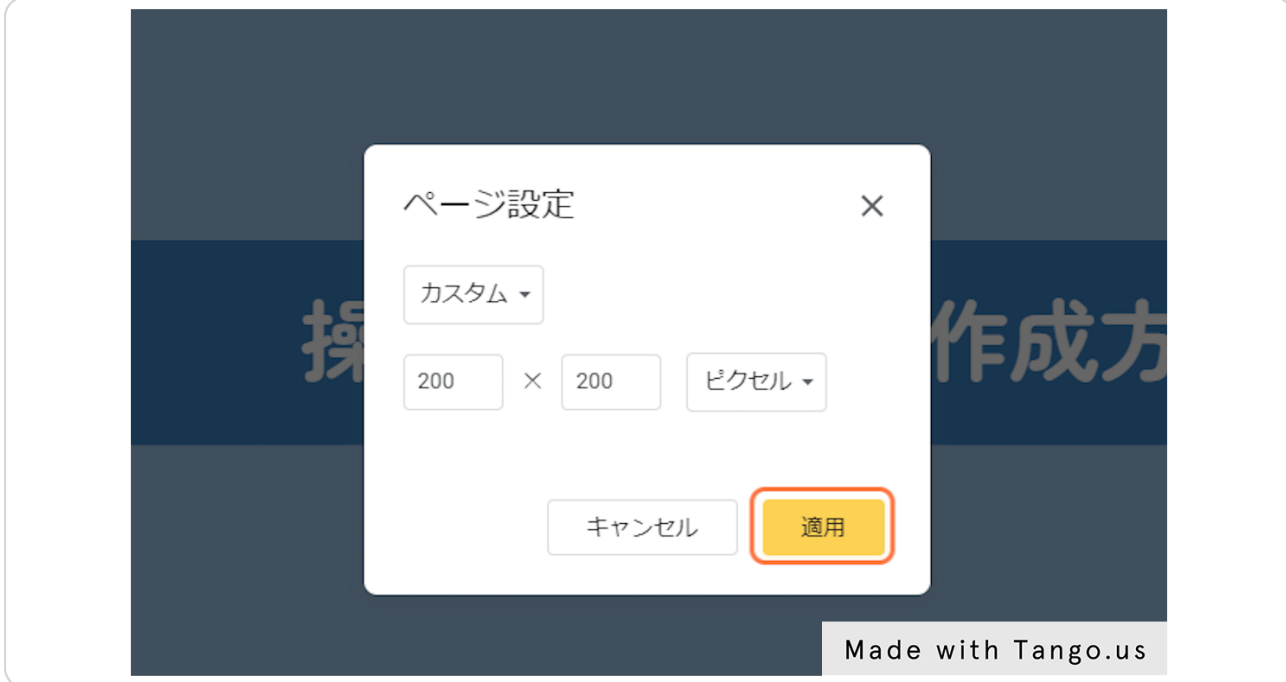

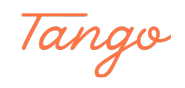

#### **サイズ変更の完成**

これでページサイズ変更が完成です。

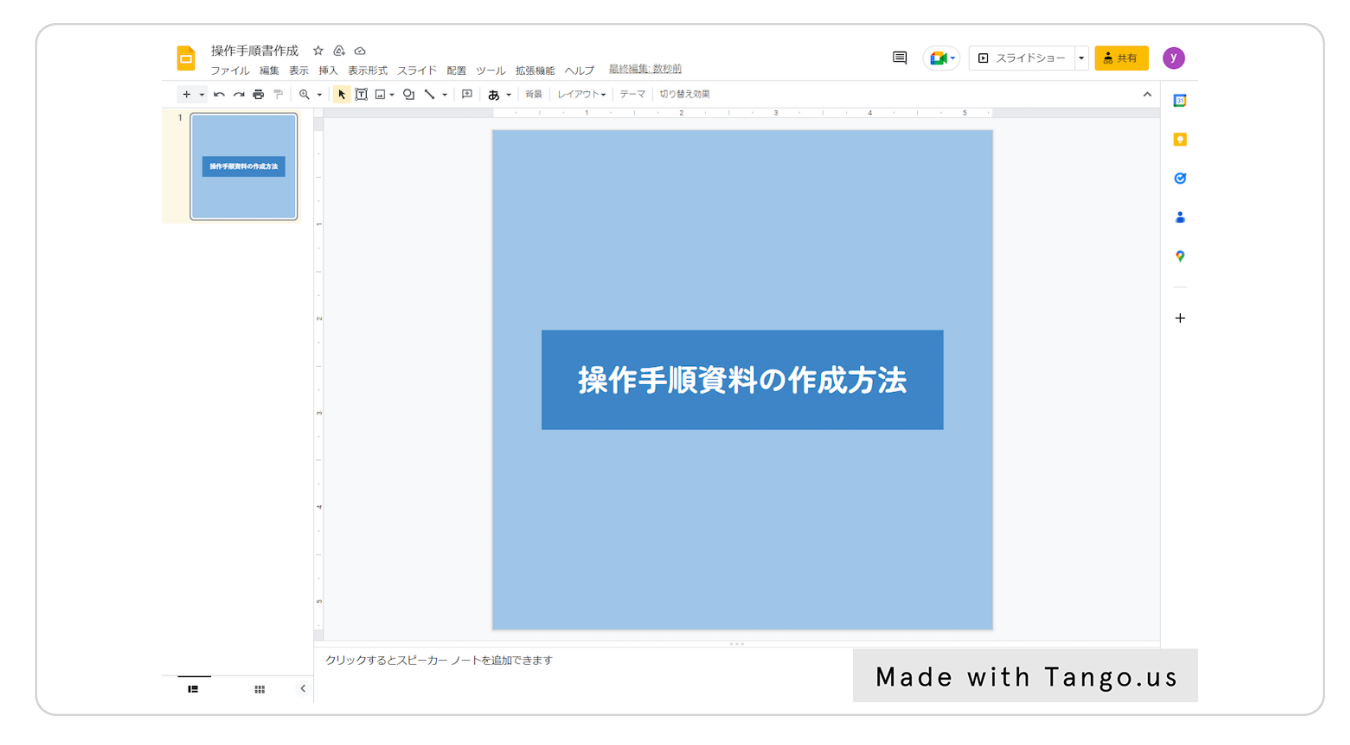

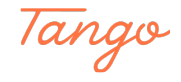

# Created in seconds with

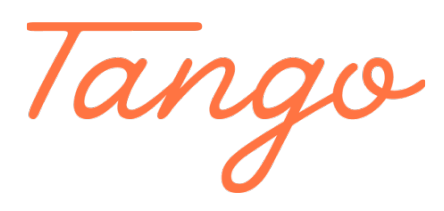